## How to Remotely Connect to DCFVDI on iPad (Windows 10)

1. Double-click the icon you normally use to connect to your VDI.

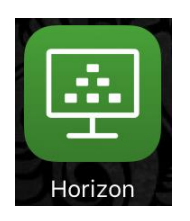

- 2. This step is only done the first time:
	- a. Tap on *Servers*

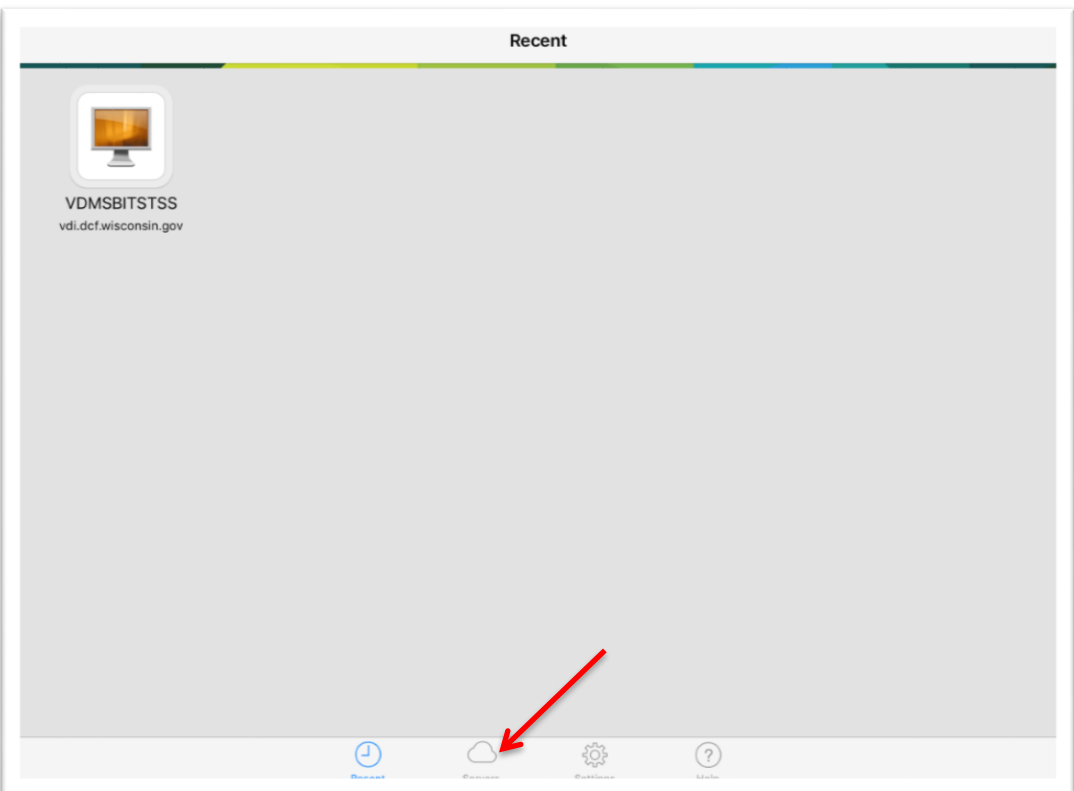

## 3. Tap on *New.*

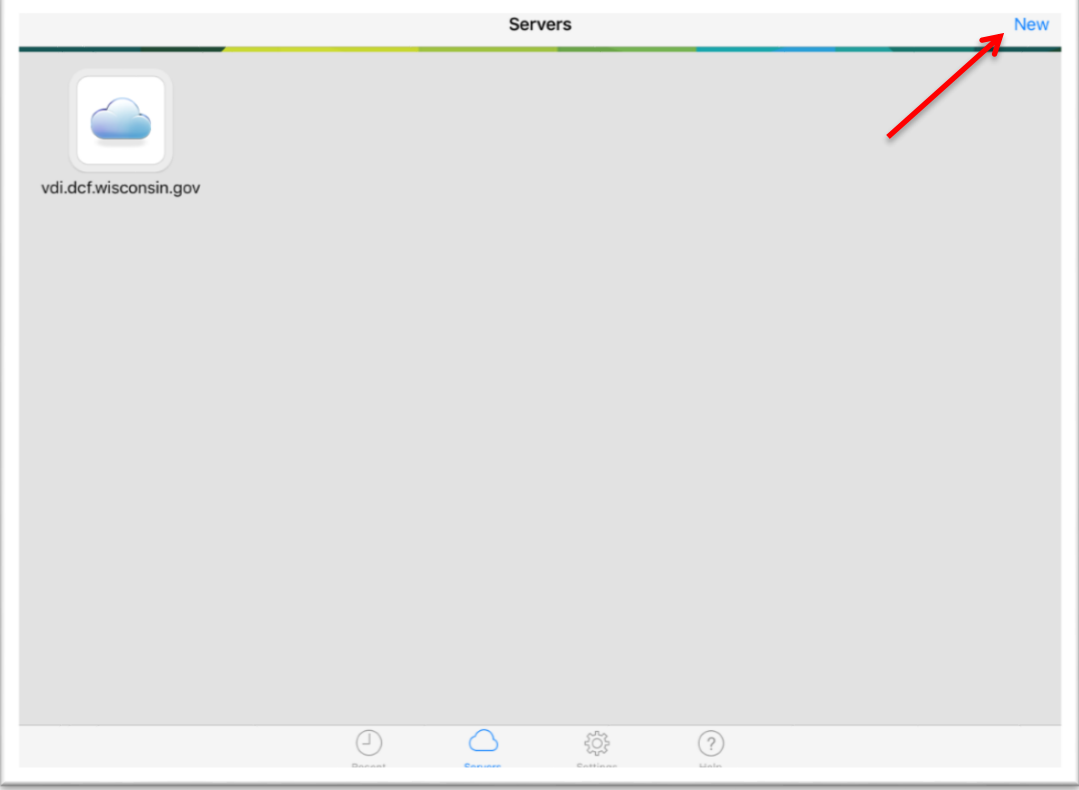

4. Enter "dcfvdi.wisconsin.gov" in the *Server Address* field. Tap *Add Server*.

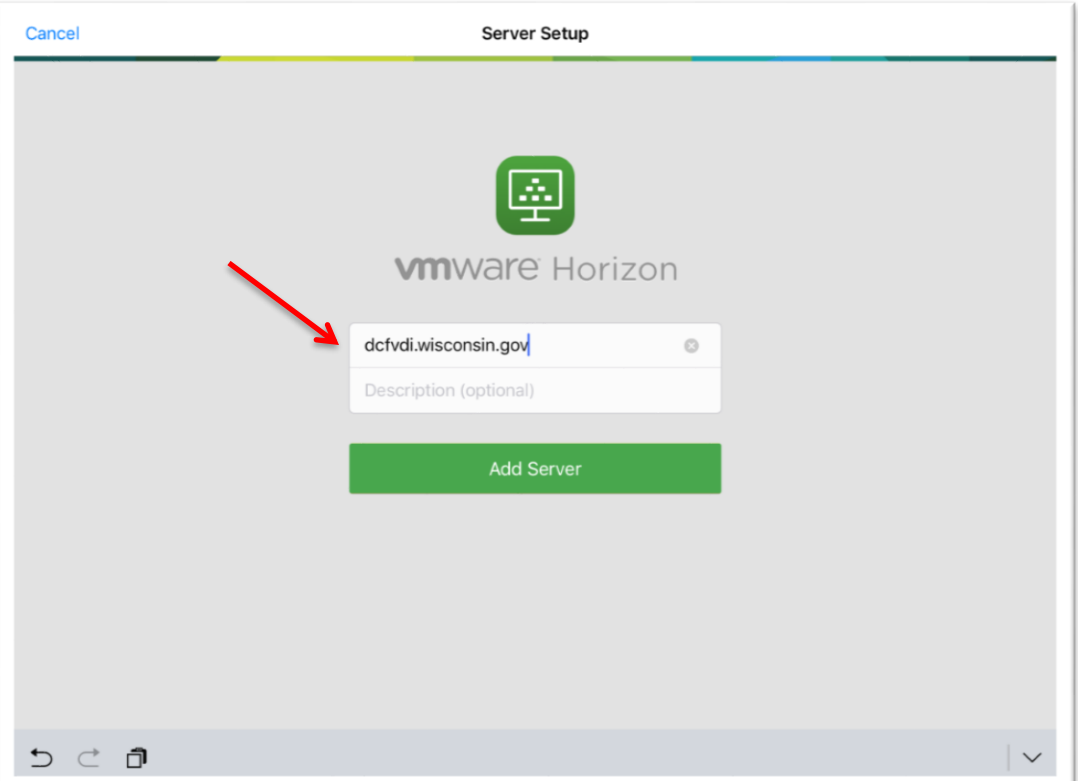

5. This step is your standard Vasco Two-Factor login. Enter your Username and Passcode just like you normally would, except enter your **ACCOUNTS** domain username instead of your **DCFINT** domain username.

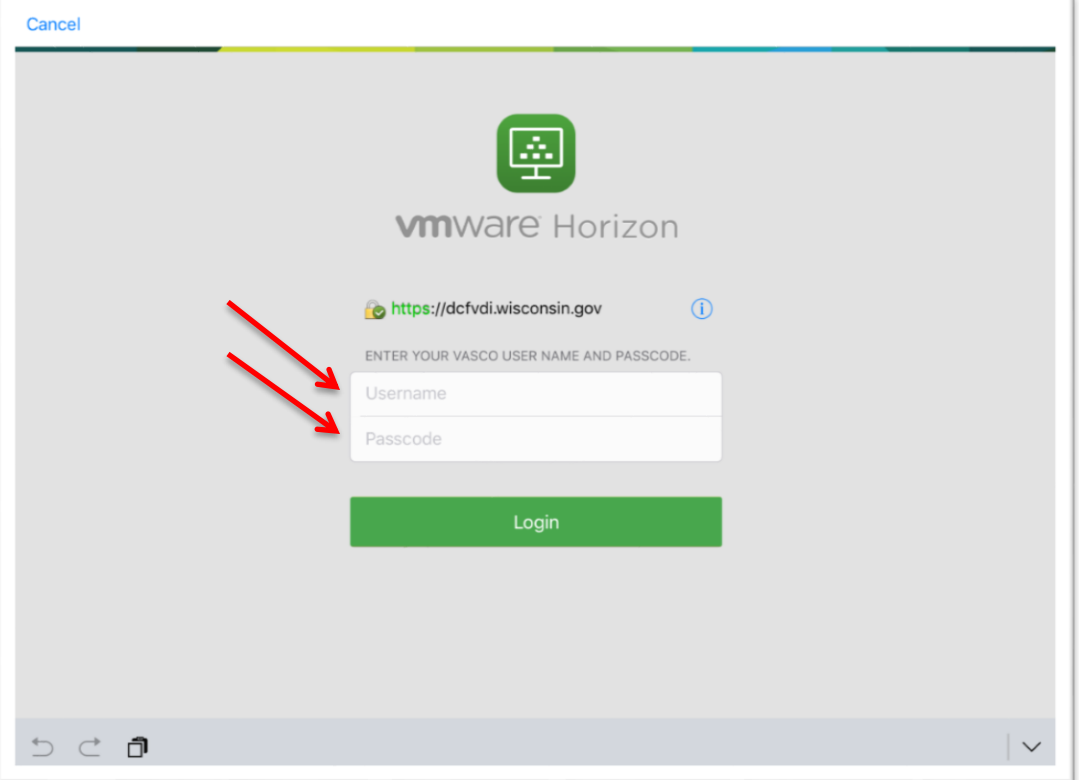

6. Enter your DCFINT domain credentials.

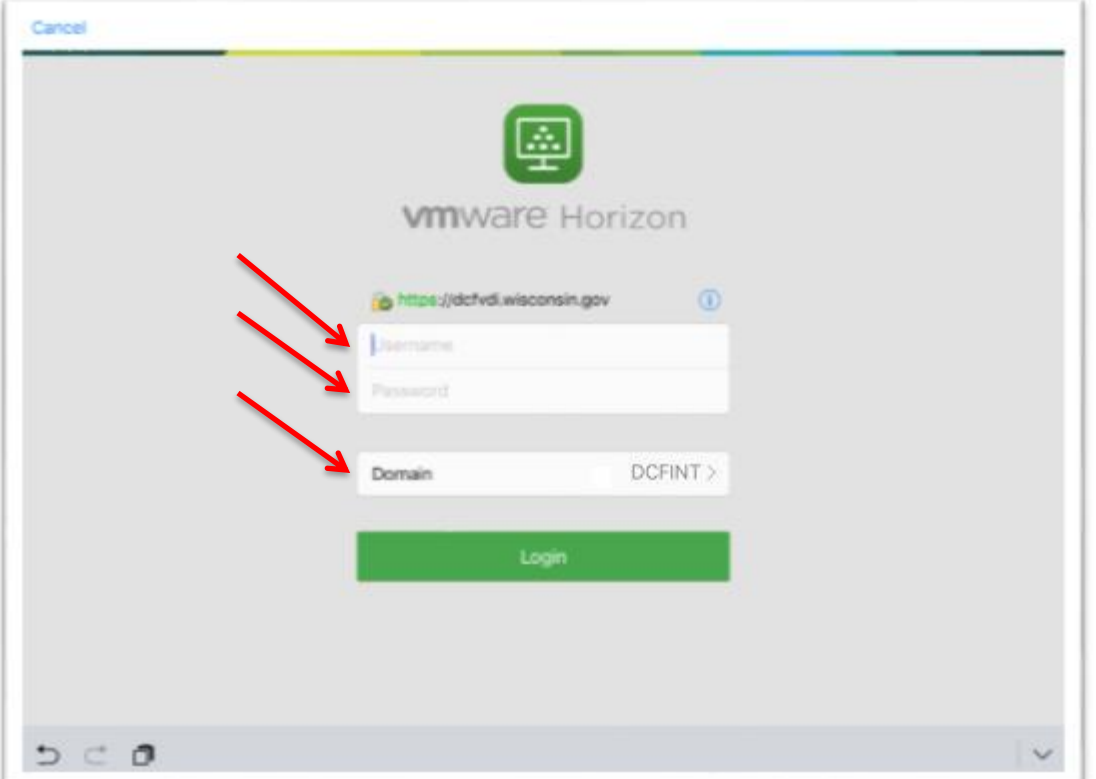

## 7. Tap on your VDI.

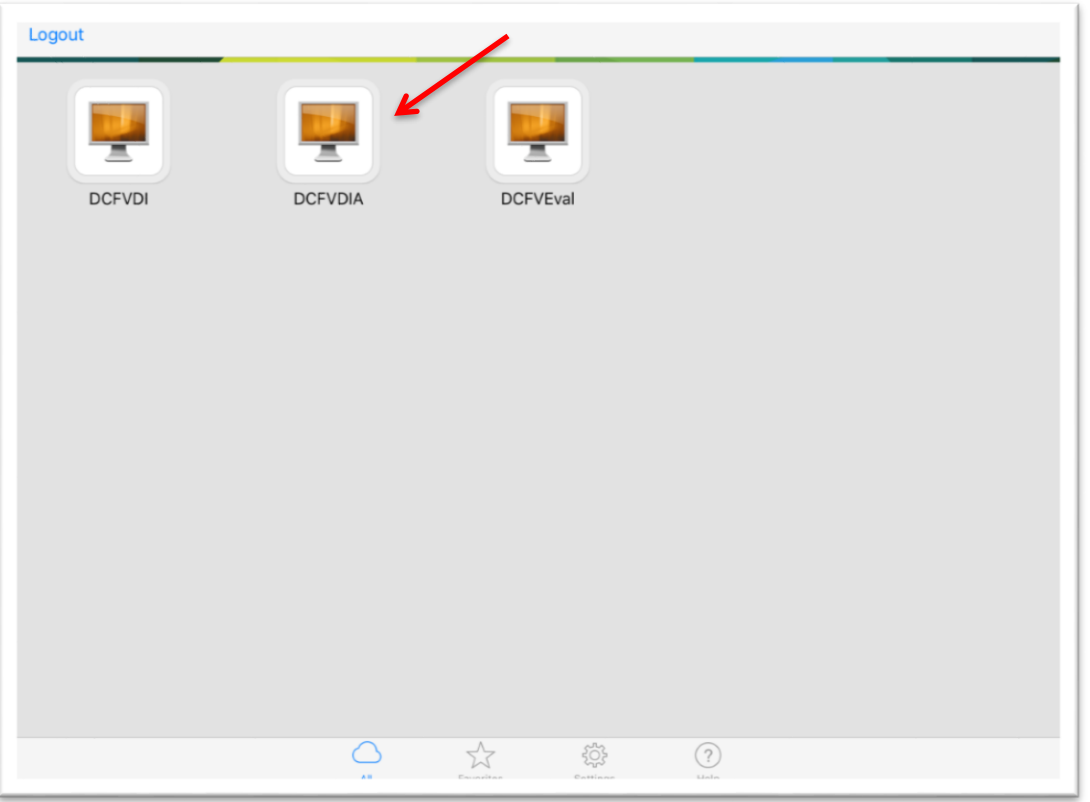

8. You will now have two VDI options to select from. You can remove the original one that is labeled "vdi.dcf.wisconsin.gov."

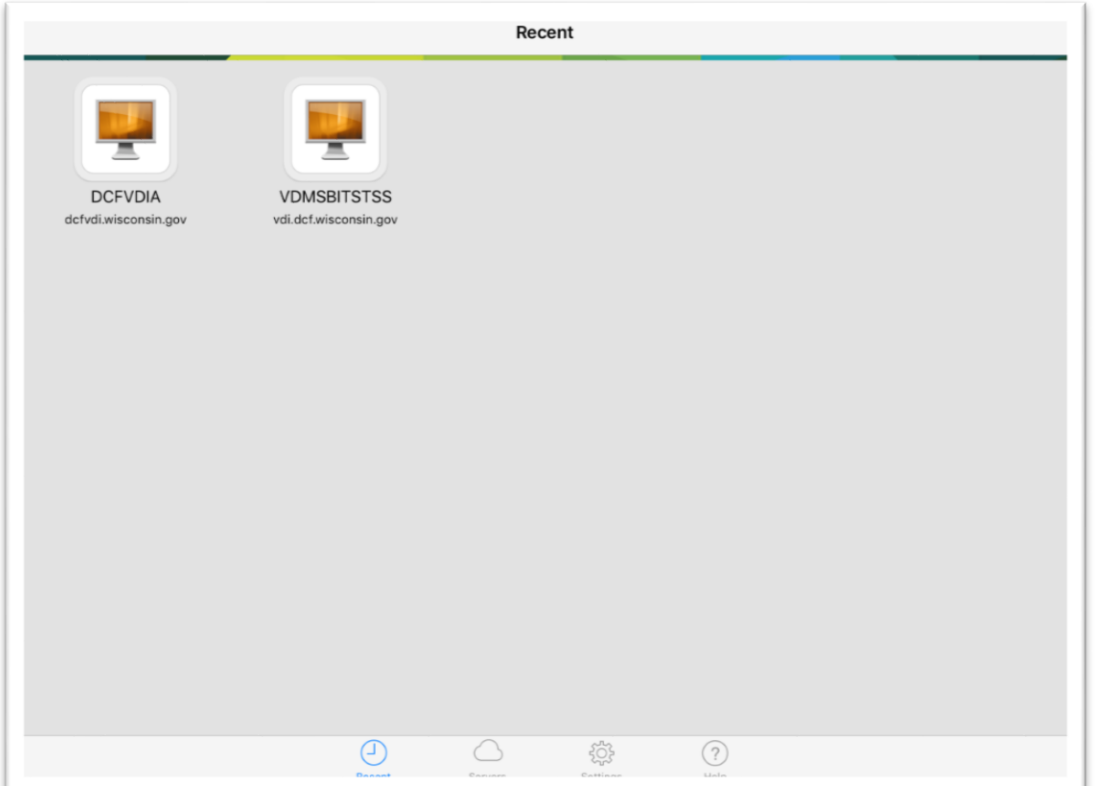